## 供应商会员缴纳操作手册

1. 通过供应商登录人口进入供应商登录界面,如下图所示:

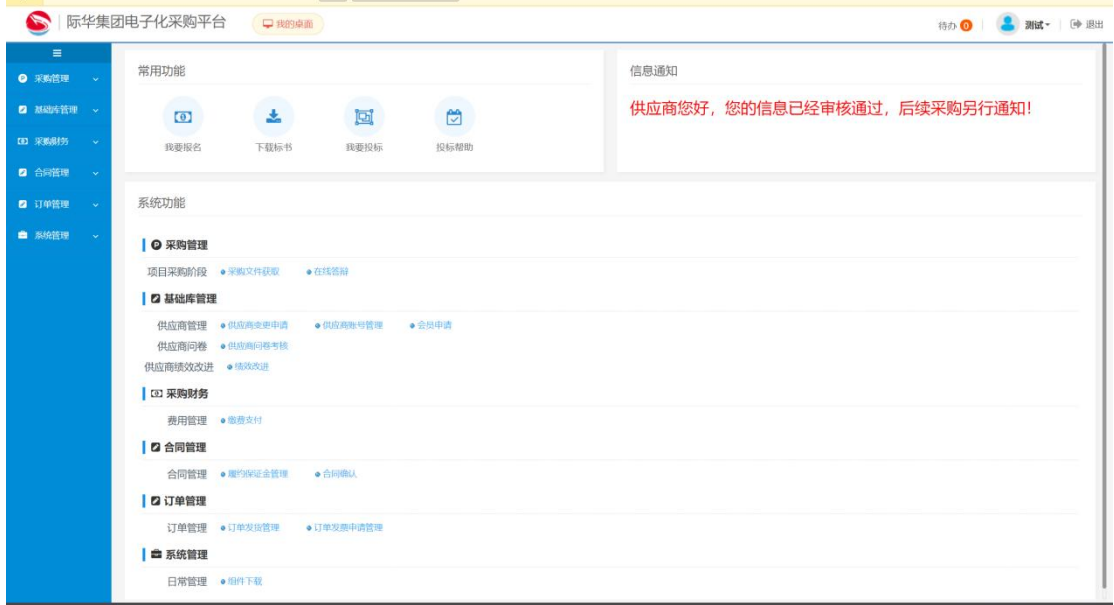

## 2. 按照顺序点击基础库管理-会员申请功能,如下图所示:

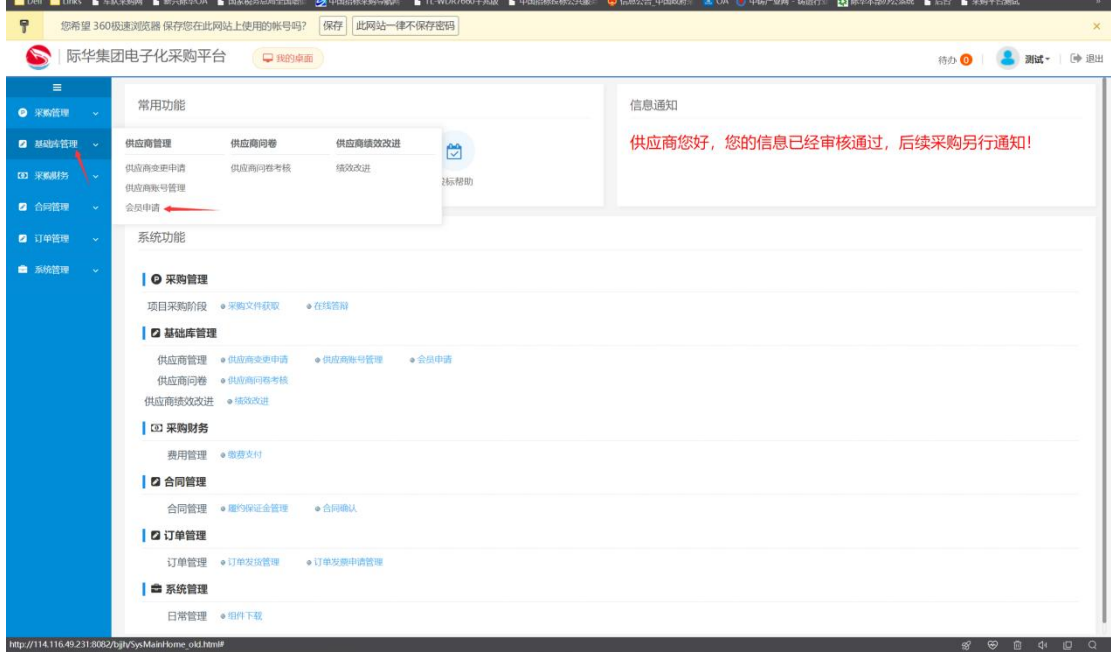

3. 点击右上角增加按钮,并根据实际情况选择开票类型,完成后点确定按钮,开票系统预 计于 3 月底上线,上线后可根据填写开票信息进行开票,开票成功后可以在线下载发票。如 急需开票,可联系在线客服进行开票操作。如下图所示:

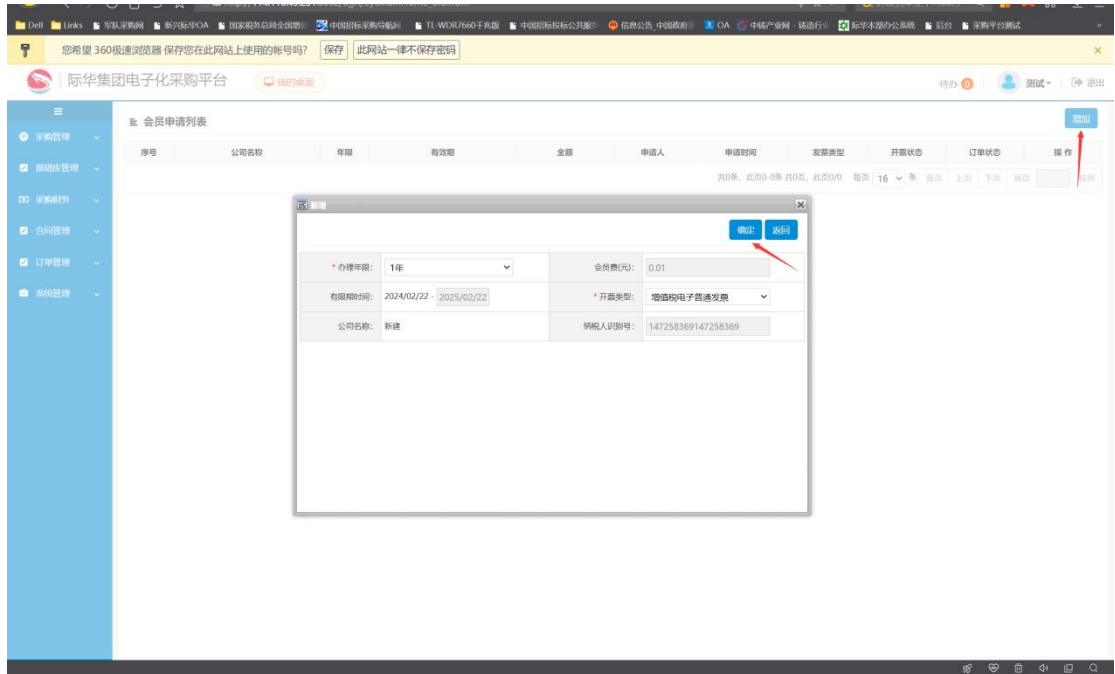

## 4. 点击缴费按钮并根据实际情况选择支付方式进行支付

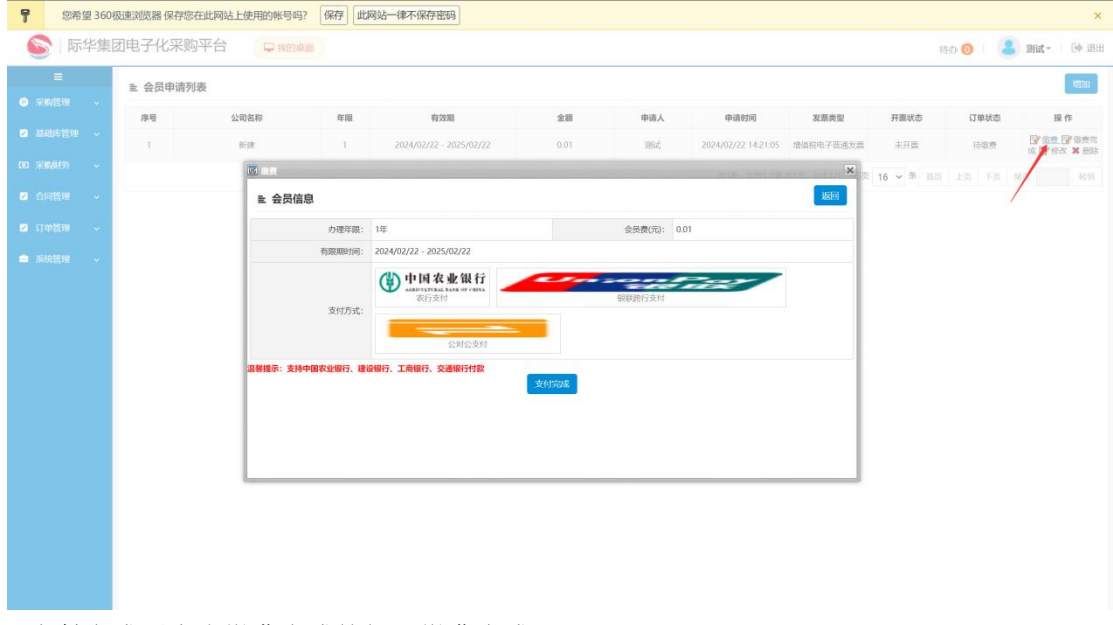

5.支付完成后点击缴费完成按钮即缴费完成。